# FAQ Internet Buitengebied

# *Versie 4.1 / Status per 15 april 2016*

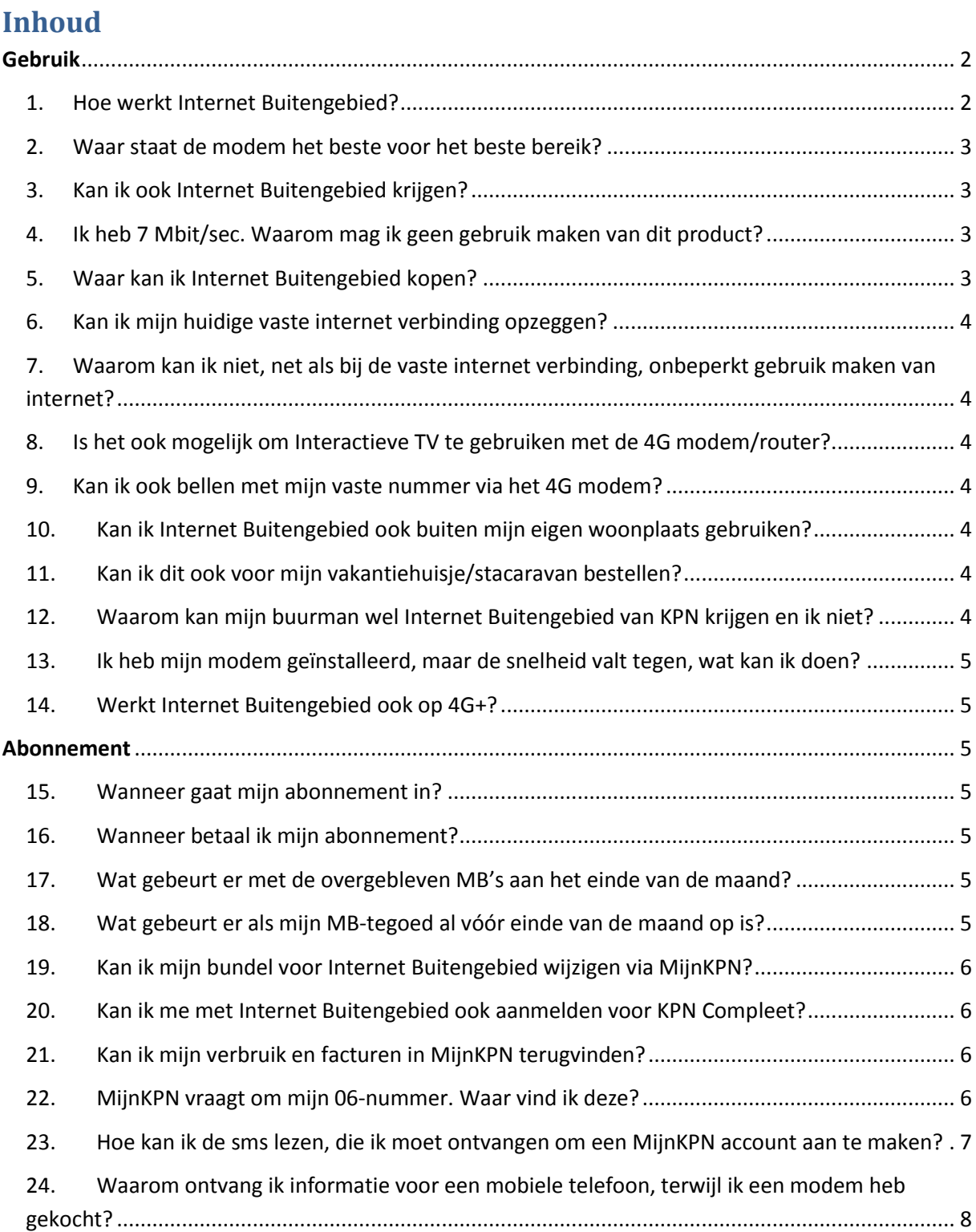

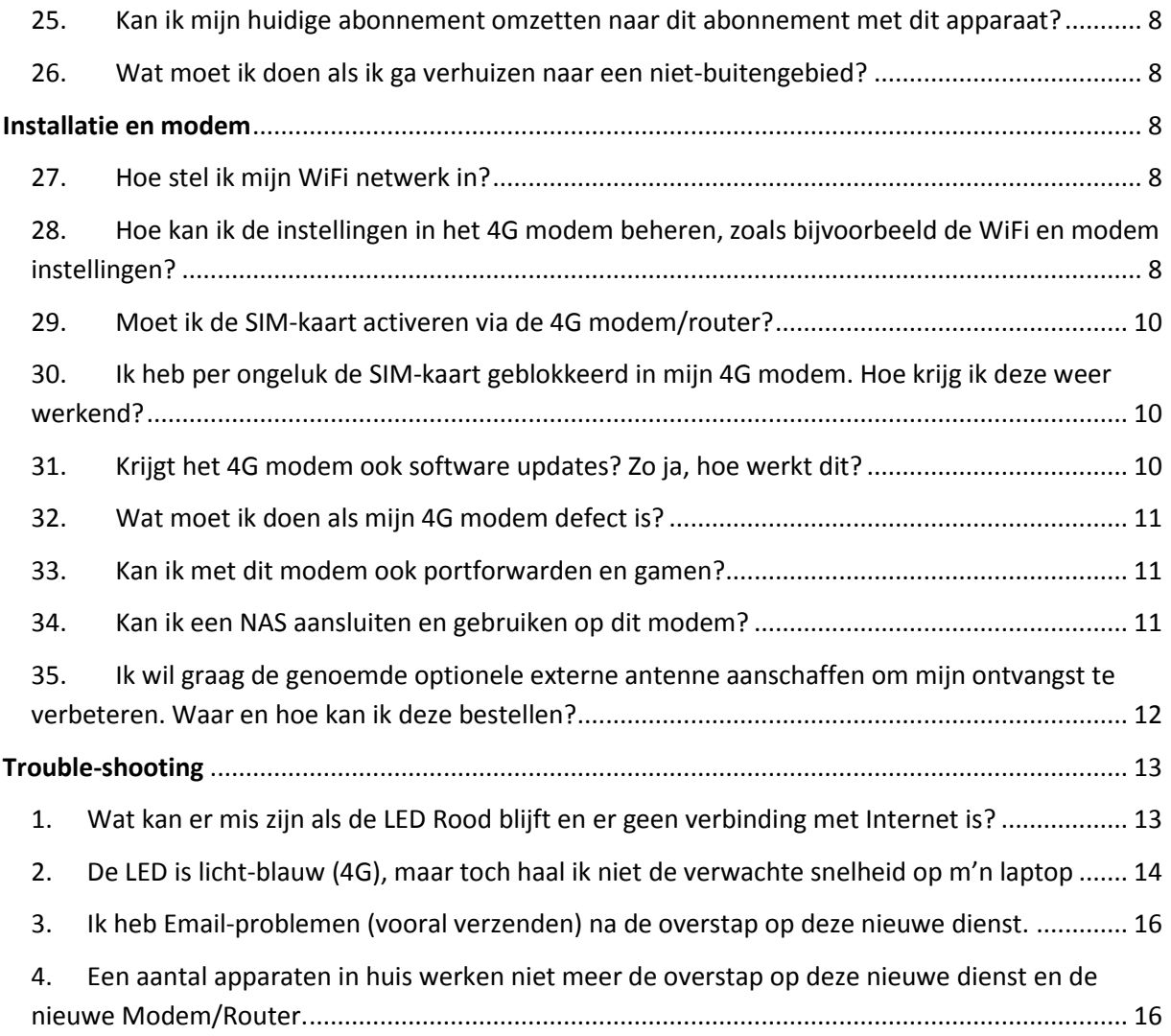

# <span id="page-1-0"></span>*Gebruik*

# **1. Hoe werkt Internet Buitengebied?**

<span id="page-1-1"></span>Je ontvangt een 4G SIM en een 4G modem. Je doet de SIM in het modem en plaatst het modem op een goede plek in je huis, waar het beste bereik is. Maak via WiFi vanaf elk apparaat in huis verbinding met het WiFi netwerk van je 4G modem en je hebt snel internet van KPN. Kom je er zelf niet uit, dan kan een gratis monteur je hierbij helpen. Net zoals bij het modem van een breedbandverbinding kun je met dit modem met al je apparaten via WiFi op internet. Het 4G modem maakt in je huis een 2,4 GHz en een 5 GHz WiFi netwerk voor optimale snelheid en dekking. Het beste bereik vanaf je PC of laptop heb je nog steeds als je deze met een netwerk-kabel aansluit op de 4G modem.

# **2. Waar staat de modem het beste voor het beste bereik?**

<span id="page-2-0"></span>Om te profiteren van een optimale ontvangst van het 4G netwerk, kan het modem het beste bij een raam geplaats worden, zodat "vrij zicht" naar buiten is. Het kan uit maken aan welke kant van de woning of van het bedrijfspand het modem geplaatst wordt. Dit is afhankelijk van de locatie van de dichtst bij zijnde zendmast van het 4G netwerk. Je kunt hier het beste wat mee experimenteren door het modem op diverse plaatsen bij een raam te proberen, en dan te kijken op welke plaats de signaal-ontvangst het beste is. Kijk hiervoor naar de signaal-lampjes op het modem, wanneer hiervan de meeste branden.

#### Je kunt op

[http://www.antenneregister.nl/Html5Viewer\\_Antenneregister/Index.html?viewer=antenneregister](http://www.antenneregister.nl/Html5Viewer_Antenneregister/Index.html?viewer=antenneregister) zien waar de dichtstbijzijnde mast staat.

Obstakels zoals betonnen en houten wanden beïnvloeden het netwerksignaal. Blijf uit de buurt van apparatuur die sterke magnetische en elektrische velden genereert, bijvoorbeeld magnetrons.

Leidt dit alles nog steeds niet tot voldoende ontvangst, dan kan overwogen worden om een optionele buitenantenne aan te schaffen via [http://www.wifi-shop24.com.](http://www.wifi-shop24.com/) Zie hiervoor ook FAQ vraag 35.

## **3. Kan ik ook Internet Buitengebied krijgen?**

<span id="page-2-1"></span>Internet Buitengebied is bedoeld voor particulieren en ZZP'ers die in het buitengebied wonen en thuis of op kantoor geen snellere verbinding kunnen krijgen dan 6 Mbit/sec. De komende 6 maanden staat hier ook geen verbetering op gepland. Bovendien moet de postcode wel in een gebied liggen met voldoende capaciteit op het 4G netwerk. KPN kijkt continue naar verbeteringen van het netwerk waardoor dit product ook in de toekomst mogelijk voor jou beschikbaar wordt. Houd [www.kpn.com/buitengebied](http://www.kpn.com/buitengebied) in de gaten voor de laatste status.

# **4. Ik heb 7 Mbit/sec. Waarom mag ik geen gebruik maken van dit product?**

<span id="page-2-2"></span>Omdat Internet Buitengebied gebruik maakt van het mobiele netwerk kan er maar een beperkt aantal klanten via 1 mobiele zendmast gebruik maken van deze dienst. Om ook de kwaliteit te blijven waarborgen, beperken we daarom het gebruik van deze dienst tot die klanten die minder dan 6Mbit/s internetsnelheid via het vaste netwerk krijgen. Je kunt o[p www.kpn.com/buitengebied](http://www.kpn.com/buitengebied) de actuele beschikbaarheid op uw adres controleren.

#### <span id="page-2-3"></span>**5. Waar kan ik Internet Buitengebied kopen?**

Internet Buitengebied is alleen te koop via de KPN klantenservice op nummer 0800-0201165.

#### **6. Kan ik mijn huidige vaste internet verbinding opzeggen?**

<span id="page-3-0"></span>Dat is mogelijk, echter kun je daarbij bepaalde diensten mogelijk niet meer gebruiken, zoals uw email account, KPN Up en KPN Veilig. Bovendien mis je dan de voordelen van KPN Compleet, zoals Dubbel Zoveel Data en €5,- Mobiel Korting voor Internet Buitengebied. Voor een persoonlijk advies kun je bellen met onze klantenservice (telefoonnummer 0800-0201165).

# <span id="page-3-1"></span>**7. Waarom kan ik niet, net als bij de vaste internet verbinding, onbeperkt gebruik maken van internet?**

Om een goede dienstverlening via het mobiele netwerk voor alle gebruikers te kunnen garanderen is ervoor gekozen om een 2 abonnementen (met 10 GB en 50 GB per maand) te introduceren. Voor gemiddeld gebruik is dit voldoende. Boven de 50GB wordt de internet snelheid verlaagd naar 64kbit/s en zullen geen extra kosten in rekening worden gebracht.

#### **8. Is het ook mogelijk om Interactieve TV te gebruiken met de 4G modem/router?**

<span id="page-3-2"></span>Nee, dit is niet mogelijk. Losse diensten als KPN Play of de TV diensten van bijvoorbeeld Netflix en de NPO app zijn wel gewoon te gebruiken. Als alternatief op Interactieve TV kun je wel gebruik maken van Digitenne om TV te kijken.

#### **9. Kan ik ook bellen met mijn vaste nummer via het 4G modem?**

<span id="page-3-3"></span>Nee, het is niet mogelijk om te bellen of sms'en met dit abonnement. Als je nu Internet en Bellen hebt van KPN en je wilt je vaste nummer behouden, dan bevelen wij je aan dit product te behouden. Heb je een analoge telefoonlijn dan kun je deze gewoon behouden.

#### **10. Kan ik Internet Buitengebied ook buiten mijn eigen woonplaats gebruiken?**

<span id="page-3-4"></span>Internet Buitengebied is bedoeld voor internet toegang vanaf thuis of op kantoor in het buitengebied. Je mag dit abonnement alleen gebruiken op het adres waarop dit abonnement is afgesloten. De SIM-kaart moet in het modem blijven. Het is niet toegestaan om de SIM-kaart in een mobiel apparaat te plaatsen. Als dit wel gebeurt behoudt KPN het recht voor om de aansluiting te blokkeren en het abonnement af te sluiten.

#### **11. Kan ik dit ook voor mijn vakantiehuisje/stacaravan bestellen?**

<span id="page-3-5"></span>Internet Buitengebied is alleen geschikt voor thuisgebruik op de postcode die aan de voorwaarden voldoet. Als het adres van jouw vakantiehuisje / stacaravan voldoet aan die voorwaarden, dan is het mogelijk om een Internet Buitengebied abonnement te kopen.

#### **12. Waarom kan mijn buurman wel Internet Buitengebied van KPN krijgen en ik niet?**

<span id="page-3-6"></span>Internet Buitengebied is alleen voor particulieren en ZZP'ers die in een gebied in Nederland wonen waar je de komende 6 maanden niet sneller dan 6 Mbit/sec als internet snelheid kan krijgen. De

postcode moet wel in een gebied liggen met voldoende capaciteit op het 4G netwerk. Doe daarom altijd de postcode check op kpn.com/buitengebied.

# **13. Ik heb mijn modem geïnstalleerd, maar de snelheid valt tegen, wat kan ik doen?**

<span id="page-4-0"></span>De gemiddelde download snelheid op het 4G netwerk ligt rond de 20Mbit. De snelheid is het beste als het modem zo vrij mogelijk 'zicht' op de zendmast heeft. Probeer bij een trage verbinding bij plaatsing in bijvoorbeeld de meterkast het modem eerst op een andere plaats, dicht bij een raam of deur. Mocht dit geen of onvoldoende effect hebben, bel dan met de klantenservice, zij lopen met je door de je specifieke situatie om naar verbeteringen te kijken.

Het gebruik van een buitenantenne met aansluiting op het modem kan de snelheid ook flink verbeteren. KPN heeft deze antennes nog niet in het assortiment. Wel zijn ze verkrijgbaar via [http://www.wifi-shop24.com.](http://www.wifi-shop24.com/) Zie hiervoor ook FAQ vraag 35.

#### **14. Werkt Internet Buitengebied ook op 4G+?**

<span id="page-4-1"></span>Ja, Internet Buitengebied werkt ook op 4G+. Als je in een gebied woont waar KPN dit aan heeft staan, kun je dus genieten van nóg hogere snelheden. KPN bouwt de kwaliteit en het bereik van het 4G netwerk continu uit, dus ook de gebieden met 4G+ worden steeds groter. Kijk op kpn.com/netwerk voor de meest actuele dekking.

# <span id="page-4-2"></span>*Abonnement*

<span id="page-4-3"></span>**15. Wanneer gaat mijn abonnement in?** Zodra je je SIM hebt ontvangen, gaat je abonnement in.

# <span id="page-4-4"></span>**16. Wanneer betaal ik mijn abonnement?** Je betaalt je maandbedrag achteraf.

#### **17. Wat gebeurt er met de overgebleven MB's aan het einde van de maand?**

<span id="page-4-5"></span>Het resterende MB-tegoed vervalt aan het einde van de maand. Vanaf de 1<sup>e</sup> van de volgende maand heb je weer nieuw tegoed.

#### **18. Wat gebeurt er als mijn MB-tegoed al vóór einde van de maand op is?**

<span id="page-4-6"></span>Is het MB-tegoed eerder op, dan wordt de internet snelheid verlaagd naar 64kbit/s download- en 32 kbit/s uploadsnelheid, zodat je kosteloos verder online kunt tegen deze lage snelheid. Wil je toch terug naar de 4G snelheid, dan kun je MB Erbij opties kopen. Op dit moment zijn alleen nog 250MB en 1000MB bij te kopen. Dit kun je doen via MijnKPN (app). De optie gaat meteen in en stopt

automatisch aan het einde van de maand. Het resterende tegoed komt dan te vervallen. Voor normaal gebruik zou 50 Gigabyte per maand voldoende moeten zijn.

<span id="page-5-0"></span>**19. Kan ik mijn bundel voor Internet Buitengebied wijzigen via MijnKPN?** Nee, je kan je bundel niet wijzigen via MijnKPN. Dit kan alleen via de klantenservice op 0800- 0201165.

#### **20. Kan ik me met Internet Buitengebied ook aanmelden voor KPN Compleet?**

<span id="page-5-1"></span>Ja, dit kan. In combinatie met internet voor thuis, krijg je Dubbel Zoveel Data en €5,- Mobiel Korting op je Internet Buitengebied abonnement. Dan krijg je dus 100 GB voor €45! Combineer je met een ander KPN Mobiel abonnement dan geldt ook €5,- Mobiel Korting en kun je Onderling MB's Delen. Je MB-tegoed wordt dan niet verdubbeld. Ga naar kpn.com/compleet voor meer informatie en aanmelden.

#### <span id="page-5-2"></span>**21. Kan ik mijn verbruik en facturen in MijnKPN terugvinden?**

Ja, je kan een account aanmaken voor MijnKPN (Mobiel) voor Internet Buitengebied om je verbruik en facturen in te kunnen zien.

#### **22. MijnKPN vraagt om mijn 06-nummer. Waar vind ik deze?**

<span id="page-5-3"></span>Het 06-nummer van de SIM-kaart die in het 4G modem zit, staat in je contract dat je bij het afsluiten hebt gekregen. Er zijn verschillende andere manieren om het 06-nummer te verifiëren:

- Open het Webbeheerprogramma vanaf je laptop, tablet of smartphone of open de Huawei HiLink App. Het 06-nummer is hierin te vinden, zie een voorbeeld hieronder.

Webbeheerprogramma: Menu – Instellingen – Systeem – Apparaatinformatie.

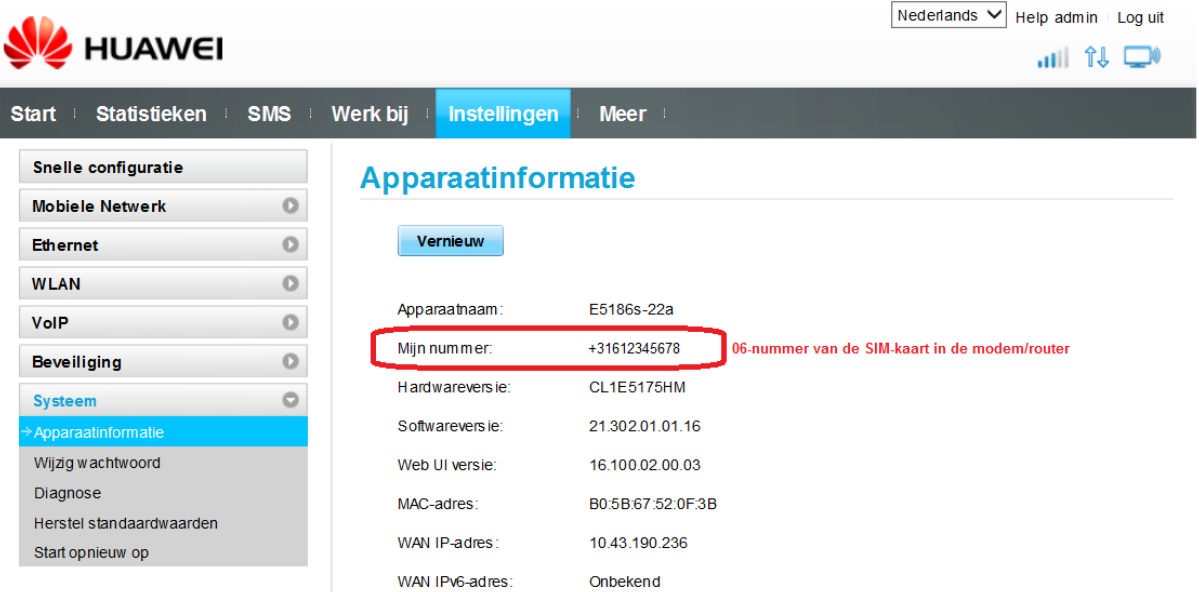

Huawei HiLink App: Settings (wieltje rechts boven) – Device – Device information.

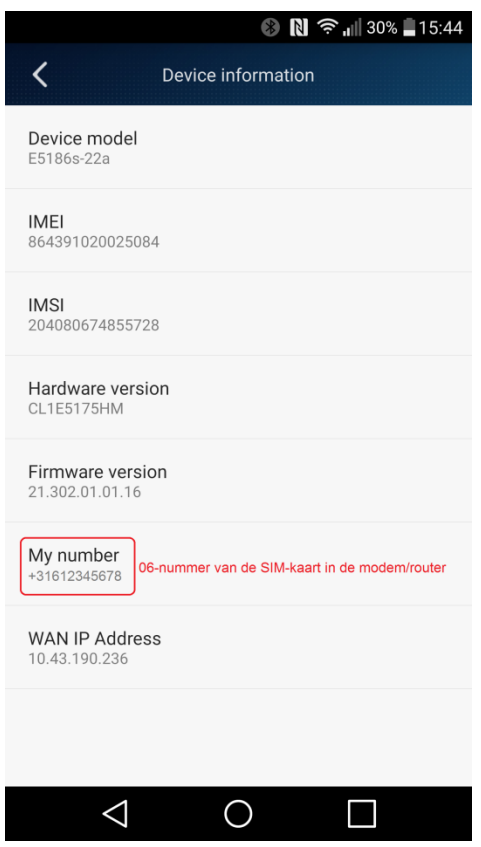

# <span id="page-6-0"></span>**23. Hoe kan ik de sms lezen, die ik moet ontvangen om een MijnKPN account aan te maken?**

De sms-bevestiging na aanmelden voor MijnKPN of KPN Compleet komt binnen op je 4G modem, maar deze heeft geen eigen beeldscherm. Deze sms kun je in het Webbeheerprogramma (WebUI) lezen. Dit programma open je via je PC, laptop, tablet of smartphone. Nog eenvoudiger kan het met de Huawei HiLink App. Deze kun je gratis downloaden via de App store. (Standaard gebruikersnaam en wachtwoord hiervoor zijn 'admin'. We adviseren dit aan te passen vanwege veiligheidsrisico's). Zie voor gedetailleerde uitleg de Snelstartgids die met het 4G modem is meegeleverd.

De Snelstartgids is tevens in dit document als PDF object toegevoegd, zie hieronder.

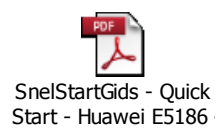

# <span id="page-7-0"></span>**24. Waarom ontvang ik informatie voor een mobiele telefoon, terwijl ik een modem heb gekocht?**

Internet Buitengebied is een 4G oplossing voor traag internet thuis of op kantoor. Doordat dit een mobiel product is, kan de bijbehorende informatie ook over mobiele abonnementen gaan. Dit kun je negeren.

### **25. Kan ik mijn huidige abonnement omzetten naar dit abonnement met dit apparaat?**

<span id="page-7-1"></span>Nee, dit is niet mogelijk. Internet Buitengebied is een nieuw abonnement met nieuw 4G modem. Hiervoor krijg je een SIM met een bepaald 06-nummer. Voor dit abonnement kun je een eigen account voor MijnKPN aanmaken.

## **26. Wat moet ik doen als ik ga verhuizen naar een niet-buitengebied?**

<span id="page-7-2"></span>Internet Buitengebied mag niet elders worden gebruikt dan op het opgegeven adres. Mocht je verhuizen naar een andere postcode, neem dan contact op met de klantenservice op 0800-0201165. Zij kunnen kijken of de nieuwe postcode aan de voorwaarden voldoet of dat een ander product voor thuis op jouw postcode beschikbaar is.

# <span id="page-7-3"></span>*Installatie en modem*

#### **27. Hoe stel ik mijn WiFi netwerk in?**

<span id="page-7-4"></span>Het WiFi Wachtwoord (dit kan ook "WEP-key" of "WPA-key" of "WPA2-key" heten) is te vinden op de sticker achterop de Mobiel Internet Router, op de onderste regel "Wi-Fi Key: xxxxxxxxxxx". Dit wachtwoord bestaat uit hoofdletters, kleine letters en cijfers. Dit wachtwoord moet precies zo ingevoerd worden; kies dan "OK" of "Verbinden", en daarna is het apparaat aangemeld bij het 4G modem via WiFi. Het aangemelde apparaat heeft nu toegang tot internet, en zal zich telkens automatisch bij de Mobiel Internet Router aanmelden als deze binnen bereik is.

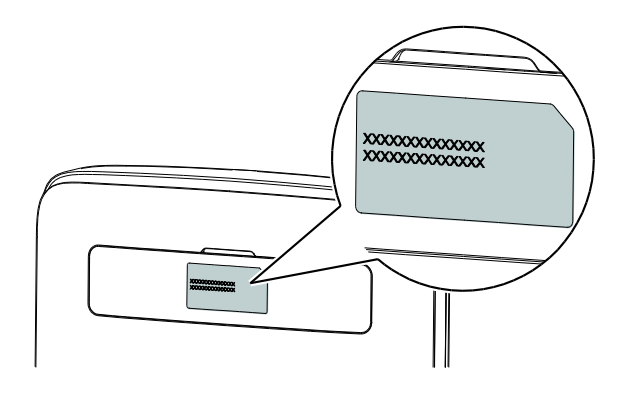

# <span id="page-7-5"></span>**28. Hoe kan ik de instellingen in het 4G modem beheren, zoals bijvoorbeeld de WiFi en modem instellingen?**

Zie hiervoor de Snelstartgids die bij het apparaat meegeleverd is. Hier staan de belangrijkste zaken in om je op weg te helpen. De instellingen in het 4G modem kunnen worden benaderd via:

1. Het Webbeheerprogramma (WebUI) dat je via een aangesloten laptop, tablet of smartphone opent door in de browser het adres [http://192.168.8.1](http://192.168.8.1/) in te typen. (Gebruikersnaam en wachtwoord hierbij zijn standaard beide 'admin'). Nadat je bent ingelogd, zie je het volgende scherm.

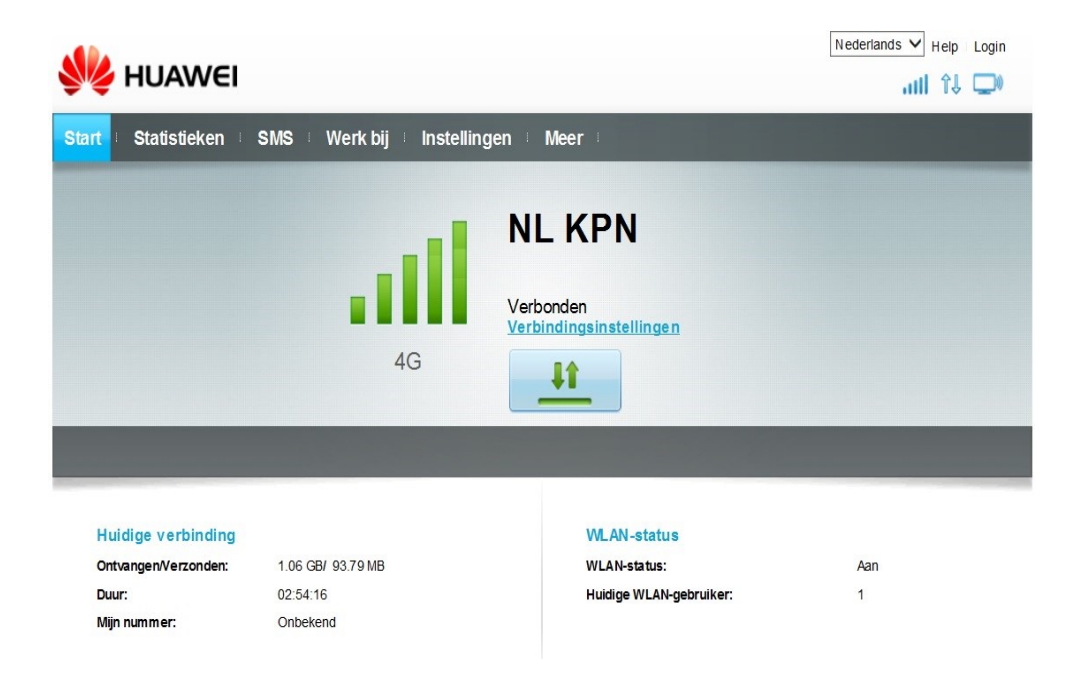

2. Via de Huawei HiLink App. (Wachtwoord is standaard 'admin'. Nadat je bent ingelogd, zie je het volgende scherm.

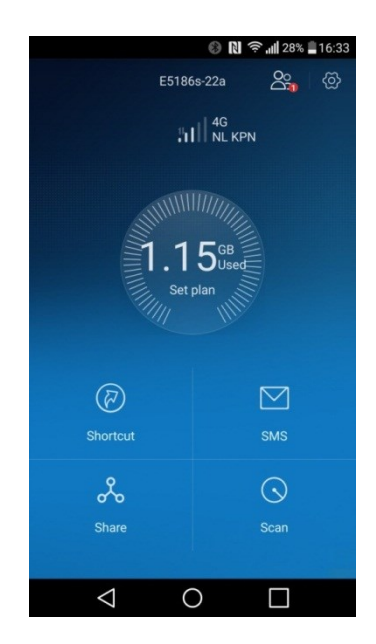

## **29. Moet ik de SIM-kaart activeren via de 4G modem/router?**

<span id="page-9-0"></span>Nee, dit hoeft niet. De SIM-kaart wordt geactiveerd nadat je het pakket van de bezorger hebt geaccepteerd. Zodra je de SIM-kaart in het modem stopt zal deze automatisch werken, er is ook geen pincode nodig. Mocht je problemen hebben dan kan je altijd de klantenservice bellen.

# <span id="page-9-1"></span>**30. Ik heb per ongeluk de SIM-kaart geblokkeerd in mijn 4G modem. Hoe krijg ik deze weer werkend?**

In principe hoef je in het 4G modem nooit zelf de PIN-code van je SIM-kaart in te voeren, dit gaat automatisch bij het aan zetten van het apparaat. Heb je nou toch de PIN-code gewijzigd en/of 3x verkeerd ingevoerd, dan kun je de SIM-kaart weer werkend krijgen met een PUK-code. Deze PUKcode staat vermeld in het SIM-pakketje dat bij je abonnement is meegeleverd.

De PUK-code kun je invoeren via het Webbeheerprogramma, in Menu – Instellingen – Beveiliging – Beheer pincode, of via de speciale Huawei HiLink App onder Settings – Device – PIN management.

## **31. Krijgt het 4G modem ook software updates? Zo ja, hoe werkt dit?**

<span id="page-9-2"></span>Het apparaat zal dit op regelmatige basis zelf controleren en je als gebruiker daar van op de hoogte stellen via het Webbeheerprogramma of via de speciale Huawei HiLink App.

Je kunt ook handmatig zoeken naar updates, bijvoorbeeld in het Webbeheerprogramma in Menu "Werk bij". Zie de afbeelding hieronder.

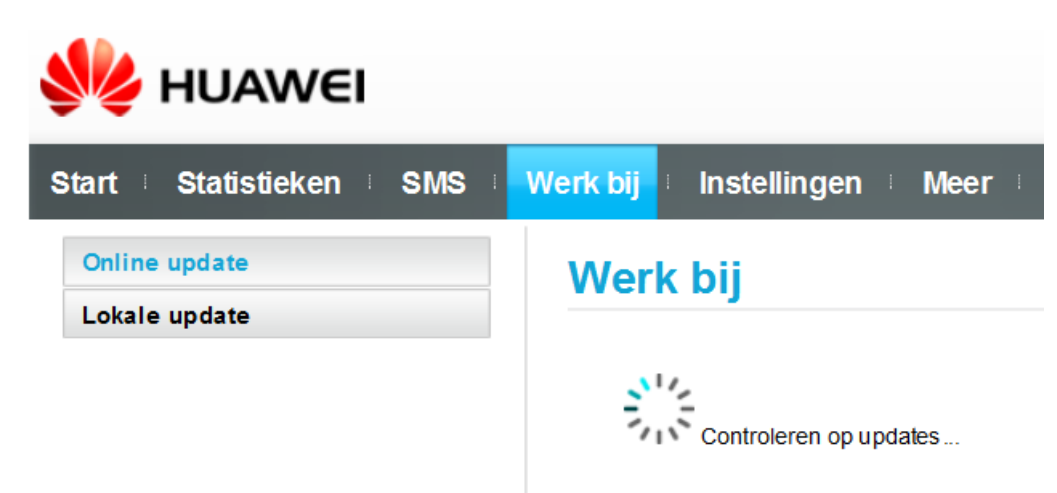

De update van de software verloopt dan in een paar stappen. Zie de scherm-afbeeldingen hieronder. Tijdens dit proces zal het apparaat even tijdelijk onbereikbaar zijn en daarna opnieuw opstarten.

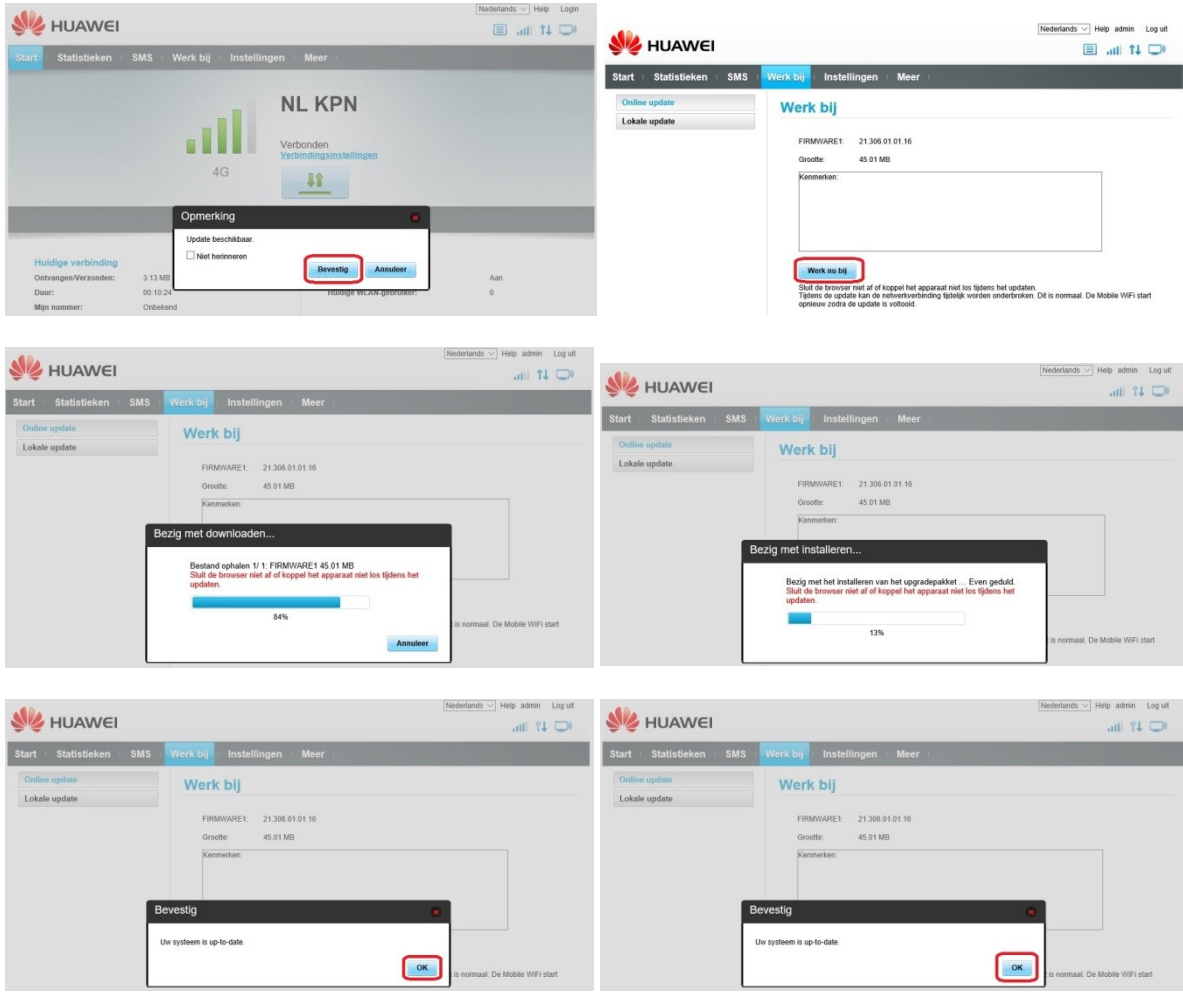

#### **32. Wat moet ik doen als mijn 4G modem defect is?**

<span id="page-10-0"></span>In dat geval bel je met de klantenservice op 0800-0201165. Zij kunnen je vertellen wat je moet doen om een nieuw apparaat te verkrijgen.

# **33. Kan ik met dit modem ook portforwarden en gamen?**

<span id="page-10-1"></span>Dat hangt van de toepassing af. Omdat de 4G modem/router een zgn. "cellulair mobiel product" is, krijgt het standaard geen vast IP-adres dat van buitenaf bereikbaar is. Zo is het bijvoorbeeld niet mogelijk om je NAS of beveiligingscamera van buitenaf te bereiken als deze thuis achter het 4G modem aangesloten is. Portforwarding werkt daarom niet.

#### **34. Kan ik een NAS aansluiten en gebruiken op dit modem?**

<span id="page-10-2"></span>Ja zeker, dit 4G modem is een apparaat met standaard modem-functionaliteiten en creëert een standaard netwerk in huis met de apparaten die bedraad of via WiFi zijn verbonden met het 4G modem. Dus als een NAS op de gebruikelijke manier in dit netwerk wordt opgenomen is hij benaderbaar door alle verbonden apparaten.

Dit apparaat heeft ook een eigen USB-aansluiting. In de USB-poort [12] aan de achterzijde van het modem kun je een USB-opslag apparaat aansluiten, zoals een USB-geheugen-stick of harde schijf (de laatste indien nodig met eigen netvoeding). Daarna is het mogelijk om de gegevens op dit USBapparaat te delen, met de gebruikers die met het modem zijn verbonden, hetzij bedraad of via WiFi. Dit kunnen in principe alle bestanden zijn die op een USB-apparaat kunnen staan, zoals foto's, video's, muziek en documenten. Zie de Snelstartgids voor meer informatie.

# <span id="page-11-0"></span>**35. Ik wil graag de genoemde optionele externe antenne aanschaffen om mijn ontvangst te verbeteren. Waar en hoe kan ik deze bestellen?**

KPN heeft deze antenne niet zelf in haar product-assortiment. Hij kan echter wel direct besteld worden via een Internet webshop[: http://www.wifi-shop24.com.](http://www.wifi-shop24.com/)

Er is ook een Installatie-handleiding voor deze externe antenne beschikbaar in PDF-formaat, zie hieronder:

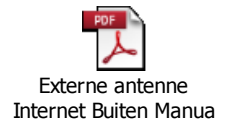

De volgende onderdelen zijn dan nodig (info en prijzen gebaseerd op de website dd. 15-04-2016).

**Let Op!!** Het kan zijn dat de sit[e www.wifi-shop24.com](http://www.wifi-shop24.com/) af en toe haar product-benamingen wijzigt, en/of ook haar directe links (URL's). Het kan dus voor komen dat een van onderstaande links niet meer werkt omdat het product op de site "verhuist" is. Zoek hem dan opnieuw op naam op.

1. Antenne, "*4G Directional Antenna 14dBi, 800/1800/2600MHz Multiband, Outdoor*", (€ 54,99) (1 stuks): [http://www.wifi-shop24.com/4G-Directional-Antenna-14dBi-800/1800/2600MHz-Multiband-](http://www.wifi-shop24.com/4G-Directional-Antenna-14dBi-800/1800/2600MHz-Multiband-Outdoor)**[Outdoor](http://www.wifi-shop24.com/4G-Directional-Antenna-14dBi-800/1800/2600MHz-Multiband-Outdoor)** 

2. Antenne-kabel, "*Coaxial Antenna Cable 4G, 10m, CLF200 Twin, N male to SMA male", vb. 10 meter*, (€ 28,99) (1 stuks): [http://www.wifi-shop24.com/Coaxial-Antenna-Cable-4G-10m-CLF200-Twin-N](http://www.wifi-shop24.com/Coaxial-Antenna-Cable-4G-10m-CLF200-Twin-N-male-to-SMA-male)[male-to-SMA-male](http://www.wifi-shop24.com/Coaxial-Antenna-Cable-4G-10m-CLF200-Twin-N-male-to-SMA-male)

3. Antenne-kabel raam-doorvoer, "*Coaxial Window Cable | 40cm, SMA female to SMA male*", 40 cm (€ 7,99) (2 stuks): [http://www.wifi-shop24.com/Coaxial-Window-Cable-40cm-SMA-female-to-SMA](http://www.wifi-shop24.com/Coaxial-Window-Cable-40cm-SMA-female-to-SMA-male)[male](http://www.wifi-shop24.com/Coaxial-Window-Cable-40cm-SMA-female-to-SMA-male)

Deze is optioneel en bedoeld om te voorkomen dat je een gat door de muur moet boren. Je kan hiermee de kabel door bijv. een raam-kozijn voeren. Let op: 2 stuks nodig!

4. Montagebeugel, "*Wall Handle / Antenna Mount | Bracket, Zicked, 25cm x 25cm*", (€ 7,99) (1 stuks): <http://www.wifi-shop24.com/Wall-Handle-/-Antenna-Mount-Bracket-Zicked-25cm-x-25cm>

Deze beugel is om de antenne aan bijv. de muur te bevestigen.

# <span id="page-12-0"></span>*Trouble-shooting*

<span id="page-12-1"></span>**1. Wat kan er mis zijn als de LED Rood blijft en er geen verbinding met Internet is?** De "Huawei E5186 4G+ Mobiel Internet Router" is t.b.v. optimale gebruikers-ervaring zó ingesteld dat:

- Gebruiker doet standaard (nieuwe) SIM met PIN-code 0000 erin
- Zet het apparaat aan
- Apparaat start op, software geeft zelf PIN=0000 in
- Apparaat meldt zich aan op het mobiele netwerk, voorkeur/prioriteit 4G-3G-2G
- Daarna maakt hij automatisch een verbinding met het internet
- De LED-kleur geeft dan aan op welk mobiele netwerk hij is aangemeld:

Groen =  $2G = "traag"$ 

Donker Blauw = 3G = sneller

Licht Blauw = 4G = snelst

 De gebruiker hoeft dus alleen even te wachten en kan binnen ca. 2 minuten aanmelden via WiFi of een computer via een netwerk-kabel aansluiten en dan het internet op

Als de LED Rood blijft, kan het volgende mis (gegaan) zijn:

- 1. De SIM zit er niet in, of niet het juiste formaat is uitgedrukt (Micro-SIM, 3FF)
- 2. De SIM zit er verkeerd in (ondersteboven/achterstevoren). Zie ook de Snelstartgids
- 3. De PIN van de SIM is geen 0000 (meer), bijv. door de gebruiker gewijzigd
- 4. De gebruiker heeft de instellingen in de Web-UI gewijzigd
- 5. Er is geen dekking op deze locatie
- 6. De E5186 is defect
- 7. Het abonnement achter de SIM is (nog) niet actief. Dit kun je zeker maken door de SIM even tijdelijk in een SmartPhone te proberen en kijken of deze wel verbinding heeft

Wat kun je eraan doen (punt 1 t/m 7)?

- 1) Doe de meegeleverde SIM erin
- 2) Doe de SIM op de juiste manier erin, zie afbeelding op de behuizing en/of in de meegeleverde Snelstartgids
- 3) Doe de SIM even in een SmartPhone, en zet daarin (Menu beveiliging) de PIN-code van de SIM aan, en stel hem in op 0000
- 4) Met de netadapter erin, houd met een paperclip ca. 10 seconden de "RESET" knop van de E5186 (aan de rechter zijkant) ingedrukt, hij gaat dan terug naar de fabrieksinstellingen
- 5) Probeer een andere locatie in het pand, bij voorkeur dichter bij het raam. Zie hiervoor ook de SnelStartgids, onderaan pagina 2
- 6) De kans hierop is erg klein. Bel in dit geval de helpdesk, de specifieke monteurs hebben reserve-exemplaren in hun auto
- 7) Bel de helpdesk om het abonnement te laten activeren
- <span id="page-13-0"></span>**2. De LED is licht-blauw (4G), maar toch haal ik niet de verwachte snelheid op m'n laptop**

Hiervoor kunnen een paar verklaringen zijn:

- 1. De Modem/Router staat niet op een ideale plaats, en heeft slechts beperkte 4G dekking (weinig streepjes/blokje)
- 2. Beperking in de snelheid door de WiFi verbinding
- 3. WiFi storing door andere WiFi apparaten

# Mogelijke Oplossingen (punt 1 t/m 3):

1.

Probeer te variëren met de plaatsing van de Modem/Router. Zie hiervoor ook hoofdstukje "De beste locatie voor de plaatsing bepalen" in de SnelStartgids op pagina 2 onderaan.

Obstakels zoals betonnen en houten wanden zullen de transmissie van het netwerksignaal beïnvloeden. Het is raadzaam dat u wanneer u Mobiel Internet Router installeert, u kiest voor een open ruimte.

Houd de Mobiel Internet Router uit de buurt van apparatuur die sterke magnetische en elektrische velden genereert, bijvoorbeeld magnetrons.

Om te profiteren van een optimale ontvangst van het 4G mobiele netwerk, kan de Mobiel Internet Router het beste bij een raam geplaats worden, zodat "vrij zicht" naar buiten is. Het kan zelfs uit maken aan welke kant van de woning of van het bedrijfspand de Mobiel Internet Router geplaatst wordt. Dit is afhankelijk van de locatie van de dichtst bij zijnde zendmast van het mobiele netwerk. U kunt hier het beste wat mee experimenteren door de Mobiel Internet Router op diverse plaatsen bij een raam te proberen, en dan te kijken op welke plaats de signaal-ontvangst het beste is. Kijk hiervoor naar de signaal-lampjes [5], wanneer hiervan de meeste branden.

Leidt dit alles nog steeds niet tot voldoende ontvangst, dan kan overwogen worden om een optionele externe antenne aan te schaffen via [http://www.wifi-shop24.com.](http://www.wifi-shop24.com/) Zie hiervoor ook FAQ vraag 35.

2.

Een ervaring van lage snelheid op je laptop kan een "beperking" zijn van WiFi, de verbinding tussen je laptop en de Modem/Router. Dit verhaal geldt trouwens ook voor SmartPhones en Tablets die je via WiFi verbind met de Modem/Router.

De beste test is om te proberen om een PC of laptop via een netwerk-(UTP-)kabel aan de Modem/Router te koppelen en dan een speedtest uit te voeren. De snelheid die je dan ervaart is de maximale snelheid van de internet-verbinding.

En zelfs dán kan het nog zijn dat de netwerk-kaart in je PC de beperkende factor is, als deze oud is en een snelheid van max. 100Mbps ondersteunt. De nieuwe computers van tegenwoordig hebben een 1Gbps netwerk-poort, daarmee is de snelheid voorlopig geen probleem.

De snelheid van de WiFi verbinding tussen je computer, Tablet of SmartPhone en de Modem/Router is dus vaak de beperkende factor.

Het maakt dan zelfs nog uit of je apparaat via de WiFi 2,4GHz of WiFi 5GHz frequentie met de Modem/Router verbonden is, over de laatste is de WiFi snelheid wat hoger. Maar niet alle apparaten ondersteunen de WiFi 5GHz frequentie.

Hoe erg het snelheidsprobleem is hangt weer af van de WiFi standaard die in je apparaat zit.

Oudere apparaten hebben een oudere WiFi standaard, en dus een tragere WiFi verbinding. Dit geldt dus zowel voor SmartPhones, Tablets als Laptops.

Hoe nieuwer je apparaat, hoe groter de kans dat je een snellere WiFi ondersteuning hebt.

Hieronder de WiFi standaarden in volgorde van oud (traag) naar nieuw (snel):

IEEE 802.11a

IEEE 802.11b

IEEE 802.11g

IEEE 802.11n

IEEE 802.11ac

Welke WiFi standaard en WiFi frequenties jouw apparaat ondersteunt is terug te vinden in de handleiding van het betreffende apparaat.

# 3.

Als andere WiFi apparaten in huis of van de buren op hetzelfde WiFi kanaal (WiFi frequentie) uitzenden, kunnen ze elkaar (soms sterk) storen, en hierdoor gaat de betrouwbaarheid en de snelheid van de WiFi verbinding omlaag. Dit is te verhelpen door in de Modem/Router te kiezen voor een ander WiFi kanaal.

Tip: Er zijn mooie SmartPhone- en Tablet apps te verkrijgen/downloaden die een grafische weergave presenteren van alle aanwezige WiFi apparaten in de omgeving en de kanalen/frequenties waarop ze uitzenden. Het is dan de kunst om een mooi vrij kanaal te selecteren en in te stellen in de Modem/Router. Voorbeeld van zo'n app: "Wifi Analyzer" voor Android.

<span id="page-15-0"></span>**3. Ik heb Email-problemen (vooral verzenden) na de overstap op deze nieuwe dienst.** In dit geval moet je (eenmalig) je instellingen in je Email-programma aanpassen. Het hangt af van je Email-provider welke instellingen aangepast moeten worden, en wat de instellingen exact zijn.

We maken onderscheid in:

- 1. **Email instellen op een SmartPhone of Tablet**: Hiervoor heeft KPN de speciale "ToestelHulp" beschikbaar op KPN.com. Ga naar [http://www.kpn.com/toestelhulp,](http://www.kpn.com/toestelhulp) zoek daar je SmartPhone of Tablet op, en volg de stappen onder: "Email – Handmatig instellen". In dit proces moet je ook kiezen welke Email-provider je hebt.
- 2. **Email instellen op een computer (Desktop/Laptop)**: Hierin zijn veel varianten, omdat er veel verschillende Email-programma's zijn, zoals Windows 10 Mail, Windows 8 Mail, Windows Live Mail (2010/2011/2012), Microsoft Outlook (2007/2010/2013), Vista Mail, IncrediMail, Mozilla Thunderbird, Apple Mail (5 t/m 9), etc. Dit is teveel om hier in detail te beschrijven, maar in alle Email-programma's zal je een aantal variabelen tegen komen die telkens ingevuld moeten worden. En deze moet je te allen tijde bij je Email-provider opvragen, zoals:
- Gebruikersnaam (Let op! Soms moet het met @domein en soms zonder @domein)
- Wachtwoord (deze heb je zelf aangemaakt)
- POP3 server-naam (voor inkomende Email)
- POP3 poortnummer
- IMAP server-naam (alternatief, ook voor inkomende Email)
- IMAP poortnummer
- SMTP server-naam (voor uitgaande Email)
- SMTP poortnummer
- Wel of geen beveiligde verbinding (TLS/SSL)
- Wel of geen SMTP-verificatie

# <span id="page-15-1"></span>**4. Een aantal apparaten in huis werken niet meer de overstap op deze nieuwe dienst en de nieuwe Modem/Router.**

Al deze betreffende apparaten in huis hebben waarschijnlijk WiFi en waren via WiFi aangemeld bij en verbonden aan je oude Modem/Router (meestal in de meterkast). Voor deze dienst is een nieuwe Modem/Router geïnstalleerd, de witte "Huawei E5186".

Dit betekent dat je éénmalig al deze betreffende apparaten opnieuw moet aanmelden bij deze nieuwe Modem/Router, als volgt:

De Mobiel Internet Router heeft een zgn. "Dual band" WiFi zender, die tegelijkertijd op 2 frequenties uitzendt (2,4GHz en 5GHz). Afhankelijk van het apparaat dat u gaat aanmelden kunt u dus 2 WiFi netwerken vinden. De keuze van deze 2 hangt af van:

- 2,4GHz heeft een wat grotere reikwijdte
- 5GHz kan een wat snellere WiFi verbinding opleveren

De manier van aanmelden via WiFi van uw apparaten op deze Mobiel Internet Router kan per apparaat verschillen. U kunt in principe alle apparaten aanmelden die WiFi ondersteunen, zoals Laptops, Tablets, SmartPhones, Smart-TV's, Media-spelers, Blu-Ray spelers, AV-Receivers, NASapparaten, Printers etc.

De manier van aanmelden is per apparaat verschillend, hoeft per apparaat maar eenmalig te gebeuren, en is slechts algemeen te beschrijven, als volgt:

- 1. Zoek in de bediening van het apparaat een menu van "Netwerken" of "Verbindingen" en dan "Draadloos" of "WiFi".
- 2. Activeer het zoeken naar WiFi netwerken.
- 3. Kijk of er WiFi apparaten worden gevonden waarin in de netwerk-naam (=SSID) de naam "HUAWEI-E5186" voor komt.
- 4. Als het goed is ziet u nu de (max) 2 WiFi netwerken van de Mobiel Internet Router
- 5. Kies een van de twee
- 6. Het apparaat zal nu vragen om het WiFi Wachtwoord, dit kan ook "WEP-key" of "WPA-key" of "WPA2-key" heten.
- 7. Dit wachtwoord is te vinden op de sticker achterop de Mobiel Internet Router, op de onderste regel, genaamd "Wi-Fi Key: xxxxxxxxxxx", en is een mix van hoofdletters, kleine letters en cijfers.
- 8. Dit wachtwoord moet letterlijk zo ingevoerd worden; kies dan "OK" of "Verbinden", en daarna is het apparaat aangemeld aan de Mobiel Internet Router via WiFi.
- 9. Het aangemelde apparaat heeft nu toegang tot internet, en zal zich telkens automatisch bij de Mobiel Internet Router aanmelden als deze binnen bereik is.

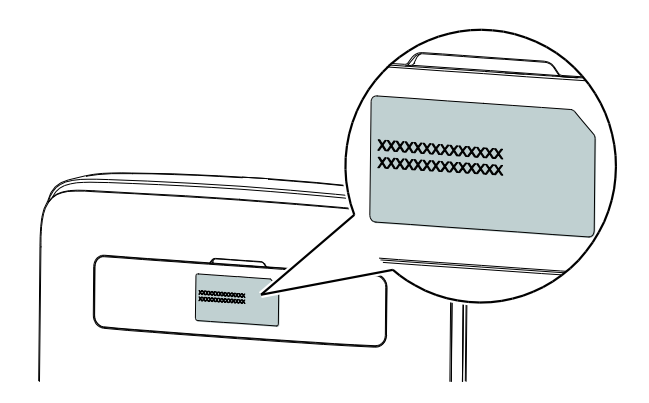